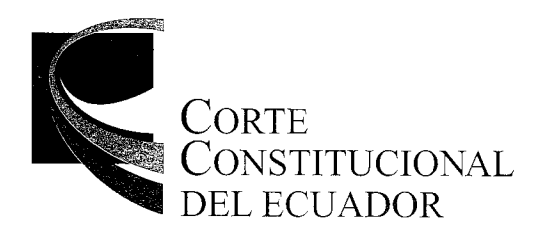

#### *CAUSA N.° 1647-13-EP*

*CORTE CONSTITUCIONAL DEL ECUADOR.-* Quito. D.M., 30 de junio del 2016 a las 10:30.- El Pleno del Organismo, en sesión de 22 de junio del 2016, conoció el caso N.° *1647-13-EP,* y de conformidad con lo previsto en el artículo 33 de la Codificación del Reglamento de Sustanciación de Procesos de Competencia de la Corte Constitucional, de oficio, dispone, que se lleve a cabo una audiencia pública, durante la sesión del Pleno del Organismo, a fin de escuchar a las partes y terceros con interés en la causa; en consecuencia, se fija *el jueves 07 de julio del 2016 a las 10:30,* para la realización de la diligencia que se efectuará en la Sala de Audiencias de la Corte Constitucional del Ecuador, ubicada en el cuarto piso del edificio institucional. Notifíquese.-

Alfredo Rusa Guzmán *PRESIDENTE* \

Lo certifico.- Quito D.M., 30 de junio de 2016, las 10:30

aime Pozo Chamo ÊRETARIO GEA

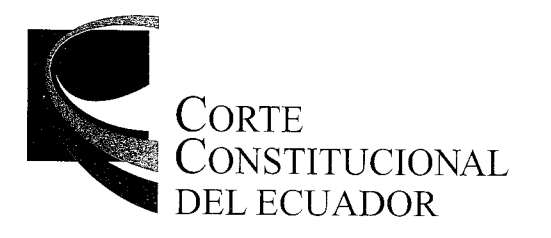

## *CASO Nro. 1647-13-EP*

*RAZÓN.-* Siento por tal que, en la ciudad de Quito, a los treinta días del mes de junio de dos mil dieciséis, se notificó con copia certificada de la Providencia del Pleno de 30 de junio del 2016, convocando a Audiencia, a los señores Roberto Dassum, Gerente de las Compañías MACRORIO S.A., y BIOBIO S.A., en la casilla judicial 4559, y a través del correo electrónico casilla judicial *4559,* y a través del correo electrónico: al Ministro de Agricultura, Ganadería, Acuacultura y Pesca, en la casilla constitucional *041,* así como también en la casilla judicial *197,* y a través de los correos electrónicos: patrociniojudicial@magap.gob.ec;<br>rlandeta@magap.gob.ec; rvillamar@magap.gob.ee; a Verónica Sofía Sánchez Martillo, a través del correo electrónico: miel.san@hotmail.com; a César Guillermo Vélez Chávez, a través del correo electrónico: c.v.ch.2015@hotmail.com; al Gerente General de la Compañía Administradora de Fondos FODEVA S.A., en la casilla constitucional *141* y a través del correo electrónico: guissellapadovani@gmail.com; a María Fernanda Álvarez, Directora Nacional de Derecho del Buen Vivir de la Defensoría del Pueblo, en la casilla constitucional *024,* así como también en la casilla judicial *998;* a Francisco Falquez Cobo, Director Regional 1 de la Procuraduría General del Estado, en la casilla constitucional *018;* a Gabriel Manzur Albuja, Demosténes Díaz Ruilova y Juan Paredes Fernández, Jueces de la Sala Especializada de lo Penal de la Corte Provincial de Justicia del Guayas, a través del correo electrónico: juanparedes@gmail.com; conforme constan de los documentos adjuntos.- Lo certifíco.-

*1* imorro Secretario General

JPCH/LFJ

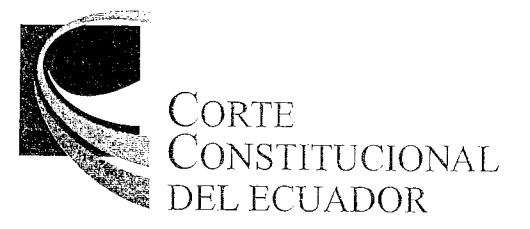

# GUIA DE CASILLEROS JUDICIALES No. 434

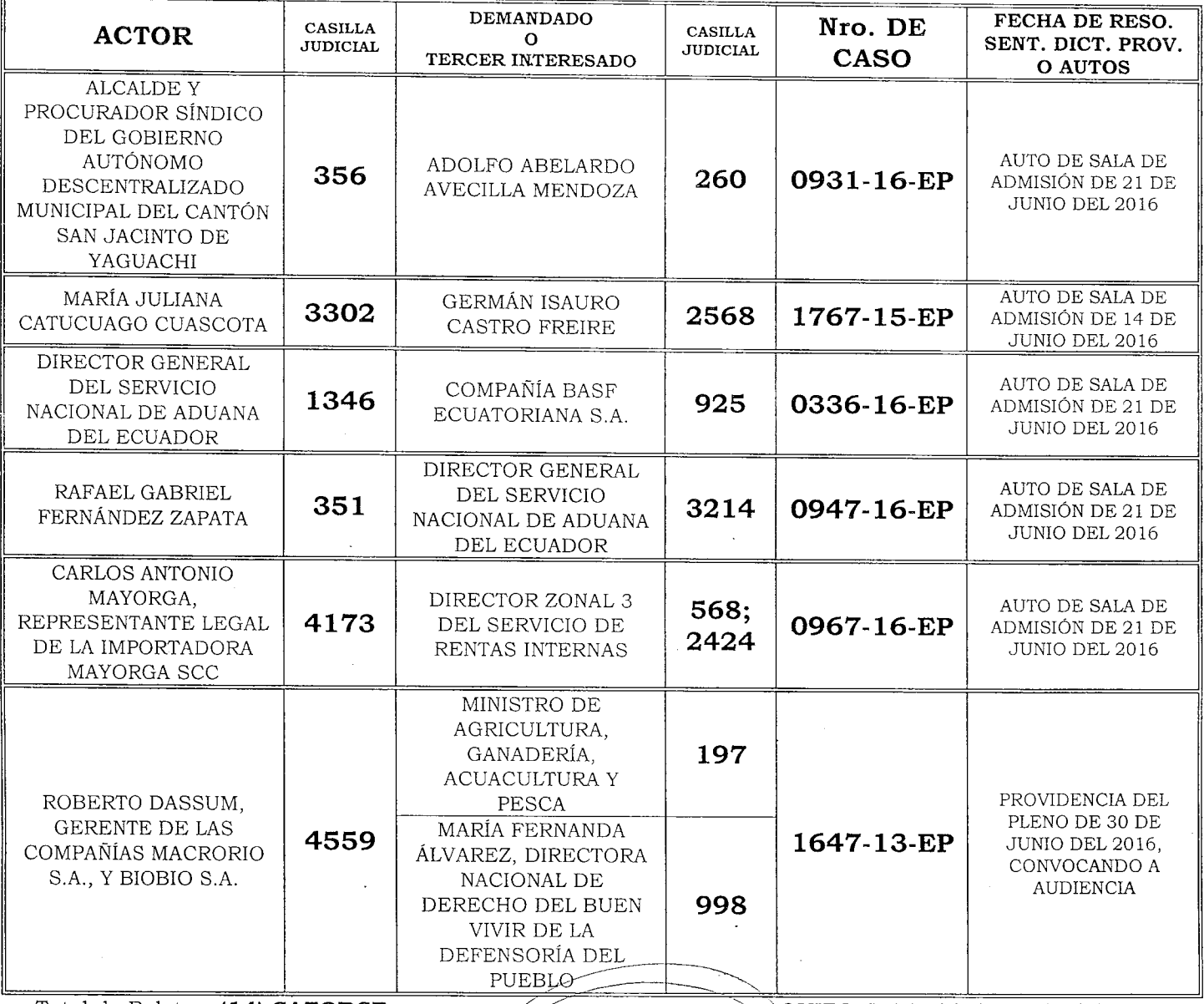

Total de Boletas: (14) CATORCE

QUITO, D.M., 30 de Junio del 2.016

SEÇRETARÍA GENERAL  $\alpha$  *irrital*  $\cal L$ uis Fernando Jaramillo.

averado John<br>Cama

CORTE Constitucional

del ecuador

guia de casilleros constitucionales no. 379

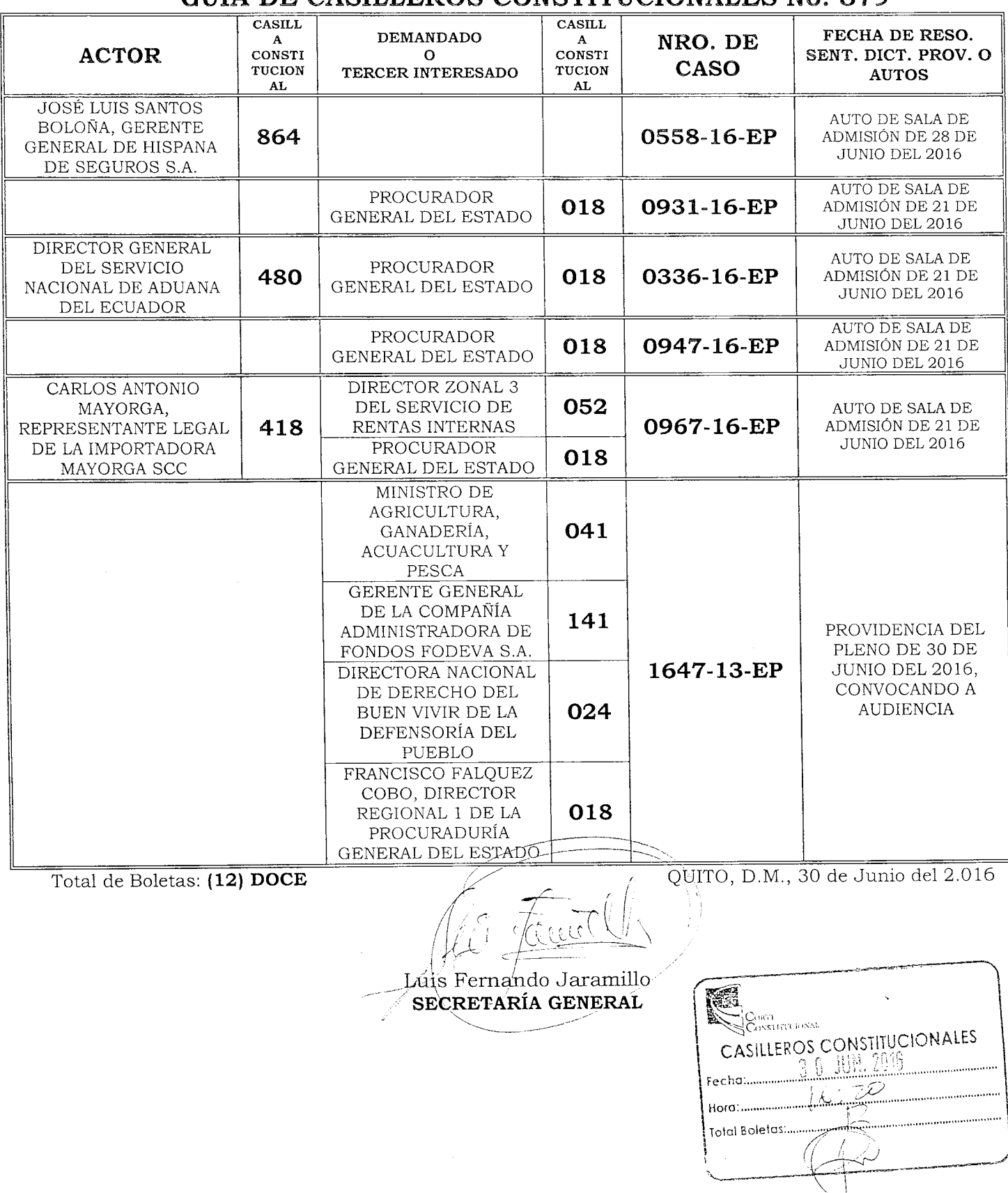

# Notificador7

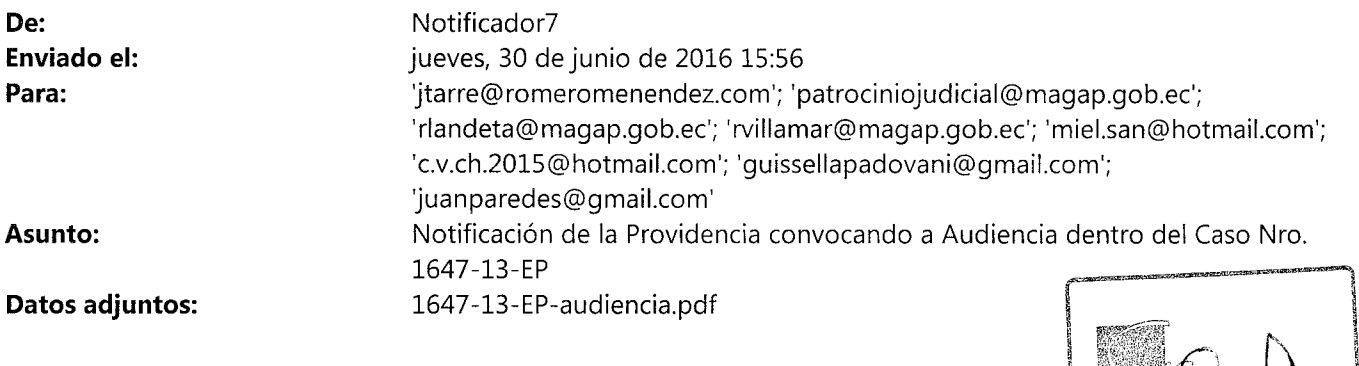

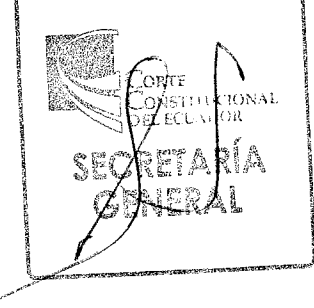

## *Notificador7*

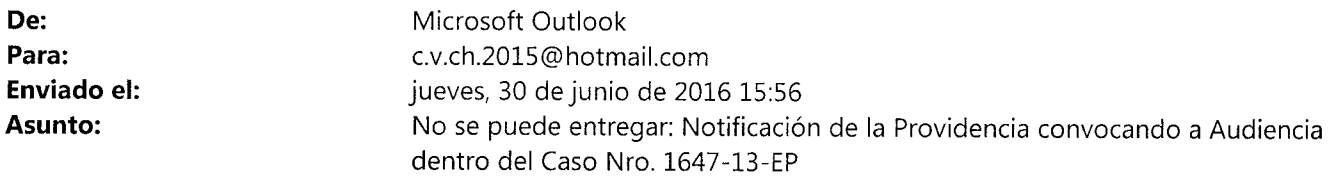

http://products.office.com/en-us/CMSImages/Office365Logo\_Orange.png?version=b8d100a9- 0a8b-8e6a-88e1 -ef488fee0470

No se pudo entregar el mensaje a c.v.ch.2015@hotmail.com.

c.v.ch.2015 no se encontró en hotmail.com, o bien el buzón de correo no está disponible.

Solución

Es posible que la dirección de correo electrónico esté mal escrita o que no exista. Pruebe las siguientes operaciones:

- *Vuelva a escribir la dirección del destinatario y, después, vuelva a enviar el mensaje:* si usa Outlook, abra el mensaje de informe de no entrega y haga clic en *Enviar de nuevo* en el menú o en la cinta de opciones. En Outlook en la web, seleccione el mensaje y, después, haga clic en el vínculo *"Para volver a enviar este mensaje, haga clic aquí."* que está justo encima de la ventana de vista previa del mensaje. En la línea Para o CC, elimine y vuelva a escribir la dirección completa del destinatario (omita las sugerencias de dirección). Después de escribir la dirección completa, haga clic en *Enviar* para volver a enviar el mensaje. Si usa un programa de correo electrónico distinto de Outlook o Outlook en la web, siga su método estándar para enviar un mensaje, pero asegúrese de eliminar y volver a escribir la dirección completa del destinatario antes de volverlo a enviar.
- *Quite el destinatario de la lista de Autocompletar del destinatario:* si usa Outlook o Outlook en la web, siga los pasos que se indican en la sección "Quitar el destinatario de la lista de Autocompletar del destinatario" de este artículo. Después, vuelva a enviar el mensaje. Asegúrese de eliminar y volver a escribir la dirección completa del destinatario antes de hacer clic en *Enviar.*
- *Póngase en contacto con el destinatario por otros medios* (por ejemplo, porteléfono) para confirmar que usa la dirección correcta. Pregúntele si ha configurado una regla de reenvío que pueda reenviar el mensaje a una dirección incorrecta.

Si el problema continúa, reenvíe este mensaje a su administrador de correo electrónico. Si es un administradorde correo electrónico, consulte la sección *Más información para administradores de correo electrónico* a continuación.

**¿Le resultó útil esta información? Envíe sus comentarios a Microsoft.**

Más información para los administradores de correo electrónico